## IRS CERTIFICATIONS INSTRUCTIONS

- 1. Go to Link & Learn (also called VITA/TCE Central) website at https://www.linklearncertification.com/d/
- 2. Find the Certification Tests heading (see pic below) and click on Create Account button (see pic below) that is located just above the 'Forgot Password or Username" link.

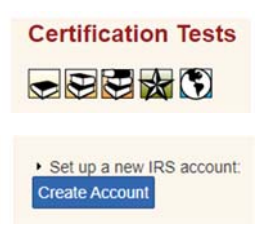

- 3. Complete the Self‐Registration Page as follows:
	- a. Complete the first portion as shown in pic below:

## **Self-Registration** Comp<br>Requ

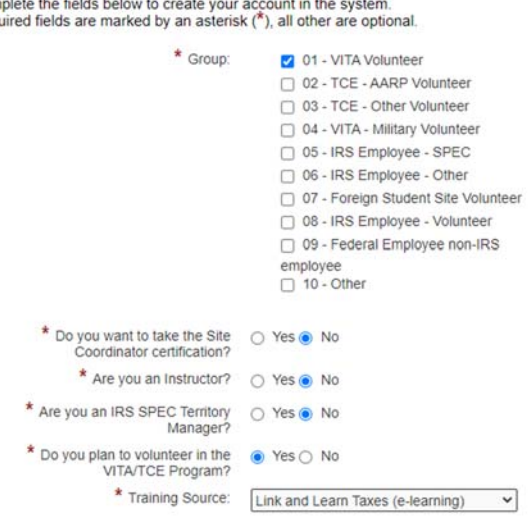

b. Next complete your personal information, choosing a username and password in the portion shown below (skip SEID which applies to IRS employees only):

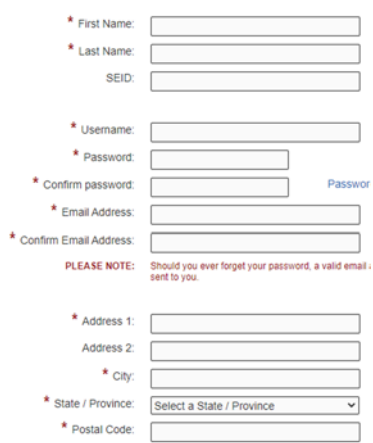

- c. For the final portion complete time zone & Years you have volunteered
	- i. If you have a PTIN feel free to complete that as well
- d. Last click the blue "Register" button on the bottom right of the Self‐Registration page
- 4. The website will take you back to the original log in page where you will need to enter your username & password, then click the blue "sign in" button as shown below. SAVE YOUR USERNAME & PASSWORD.

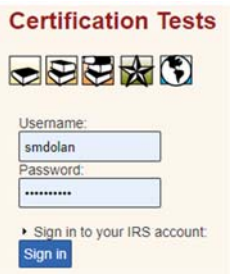

5. When you first enter the testing website this is what you will see:

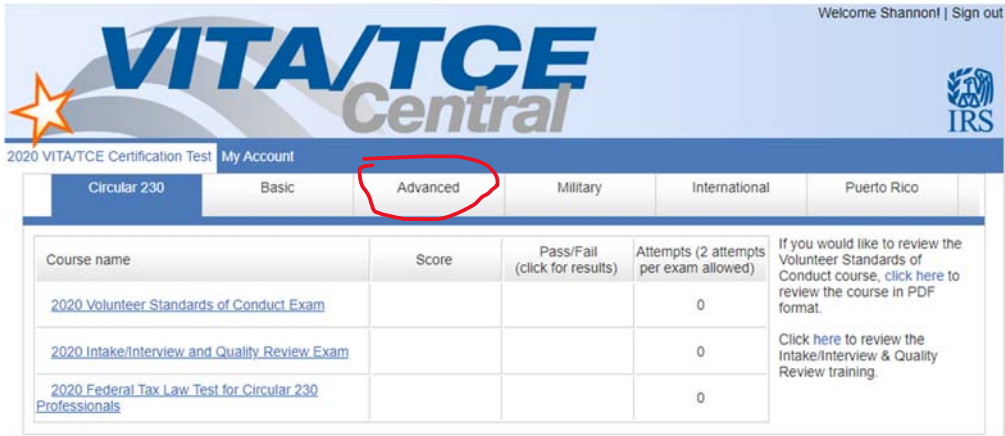

6. Click on the "Advanced" Tab (shown with red circle in image above). (continue to next page below)

÷.

- 7. After you click on the Advanced tab the screen will show the courses you need to complete. If you are NOT going to be tax certified, you can skip the 2020 Advanced Exam listed.
	- a. The picture below represents an individual who is going to be certified as a Site Coordinator and who has volunteered several times in the past, a new volunteer screen will not have as many courses shown:

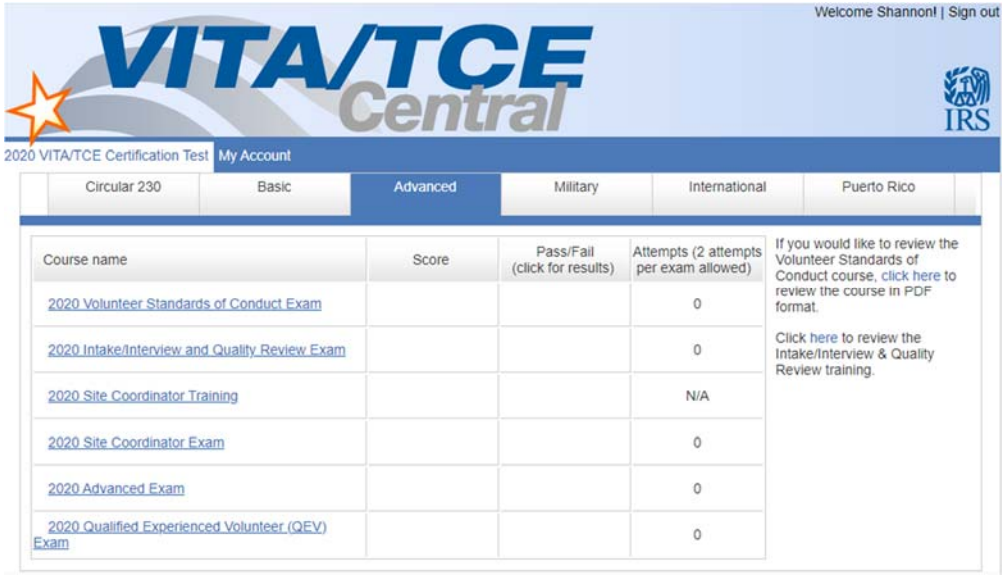

8. Click on a course link to start the exam

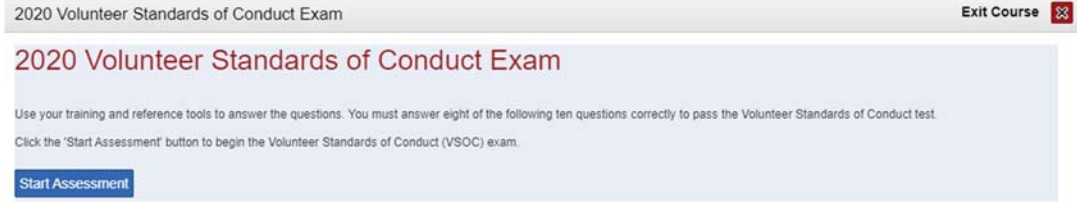

9. Once you complete the exam you will be taken back to the course listing page and your score will show up. If you want to print a copy of the certificate you have earned, click the "print certificate" link (circled below) and a copy of the certificate will download to your computer:

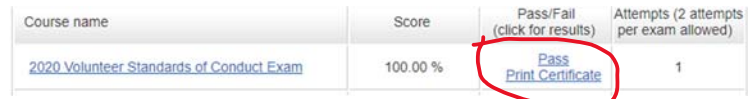

- 10. When you have completed the exam and printed your certificate you can sign out (upper right hand of the screen) and come back later to complete further certifications.
- 11. After ALL certification tests have been successfully completed in Link & Learn sign & print your Volunteer agreement Form (to show your certifications and your agreement to abide by the volunteer conduct & ethics standards)
	- a. Click the box indicating you are signing the agreement

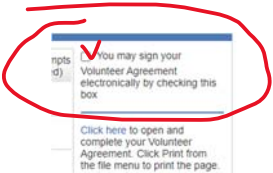

b. Then click the "click here" link below the box clicked previously to download your signed agreement.

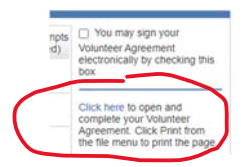

12. Upload the signed Volunteer Agreement Form 13615 you just downloaded to Canvas.